# Approving Attendance – Supervisor (SF182)

### ArmyIgnitED – Civilian Education

Access ArmyIgnitED account to review the grade submitted for Civilian Training Request.

Supervisor will receive message that a new grade was submitted. To view the messages, click the envelope icon or click 'Messages.'

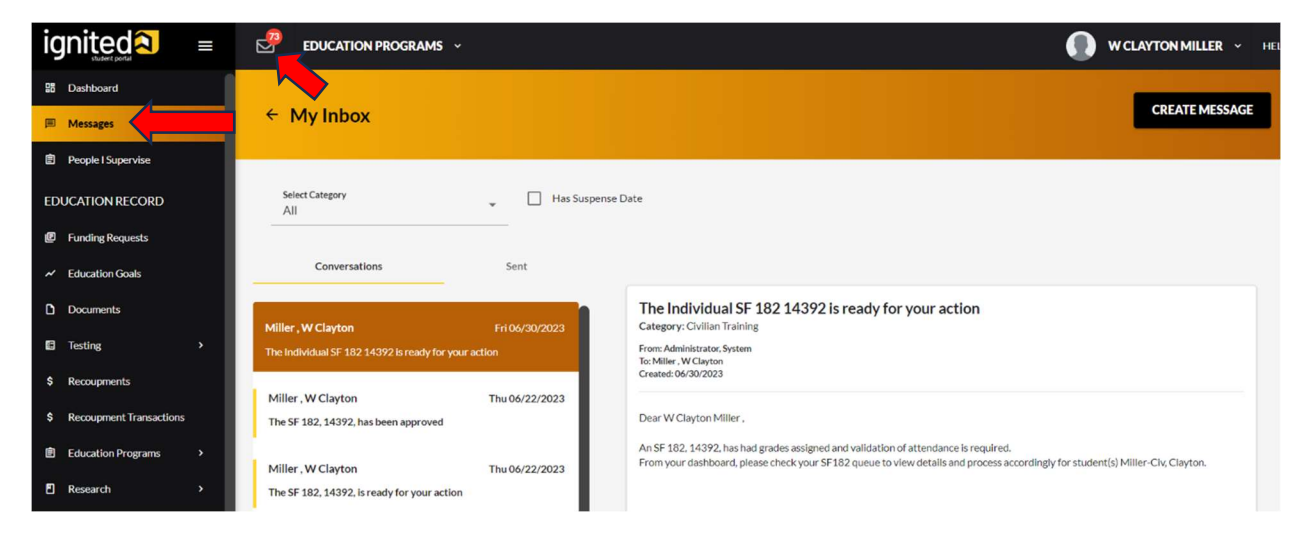

#### Click 'People I Supervise' > 'View Trainings'

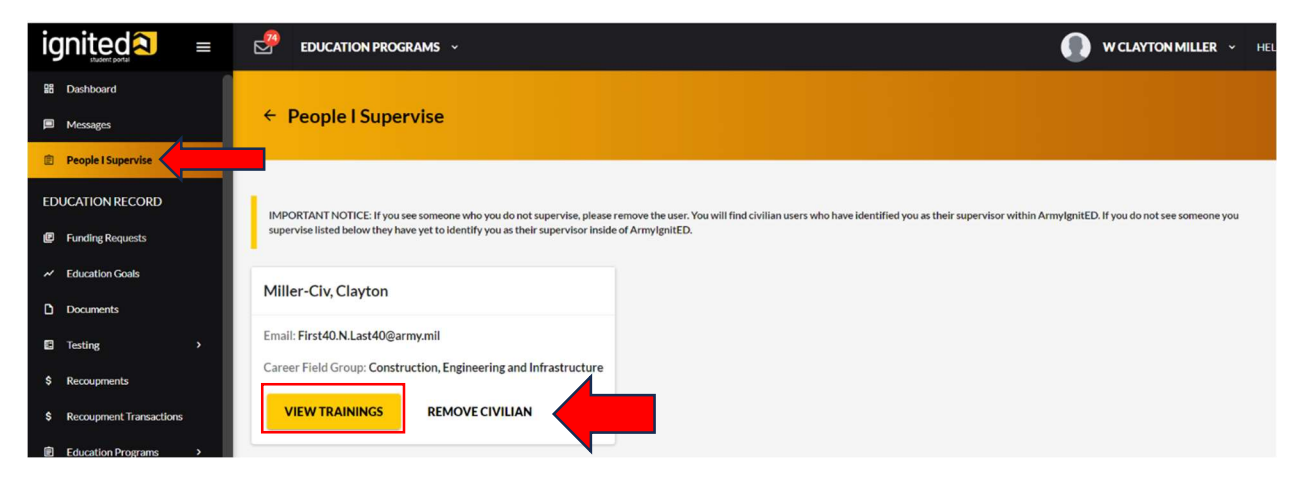

Locate the Training Request > click drop-down arrow to view training details with grade.

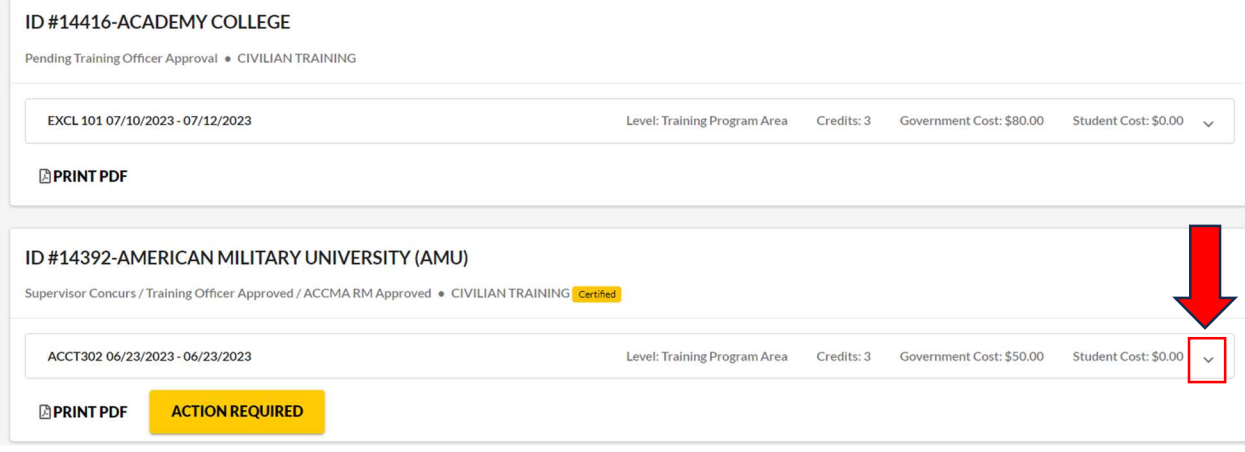

#### Click 'Action Required.'

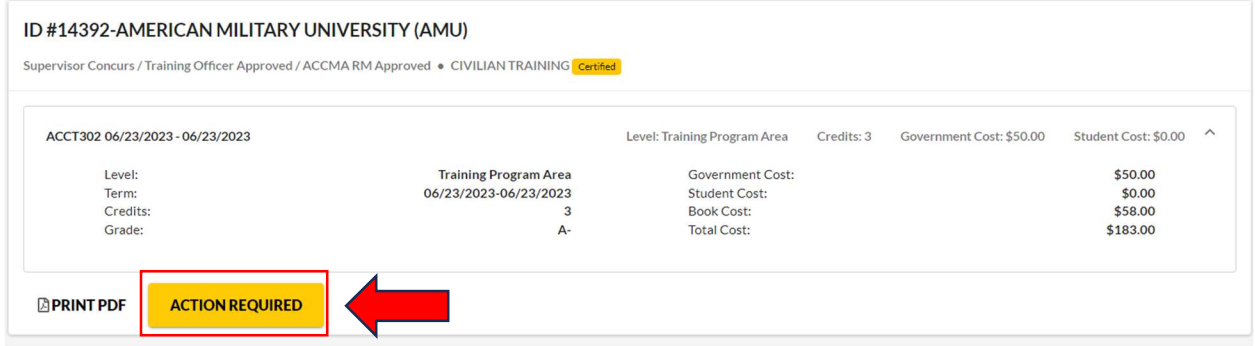

Review information. Enter 'Remark' > click 'Approve Attendance.'

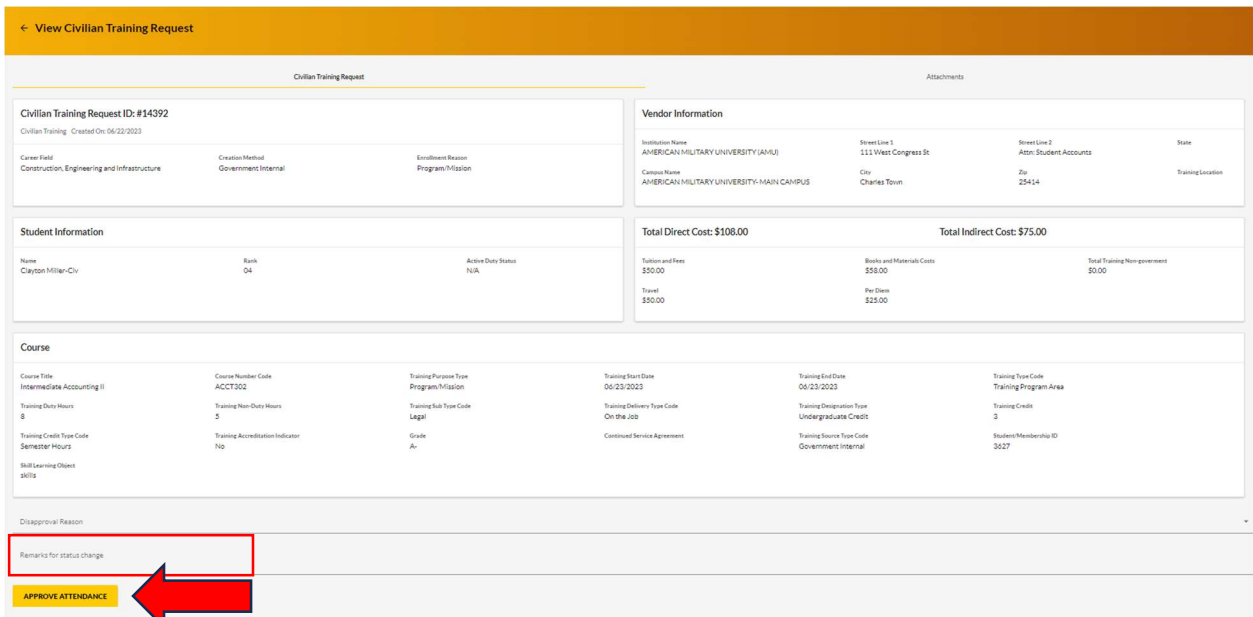

## Attendance is now approved.

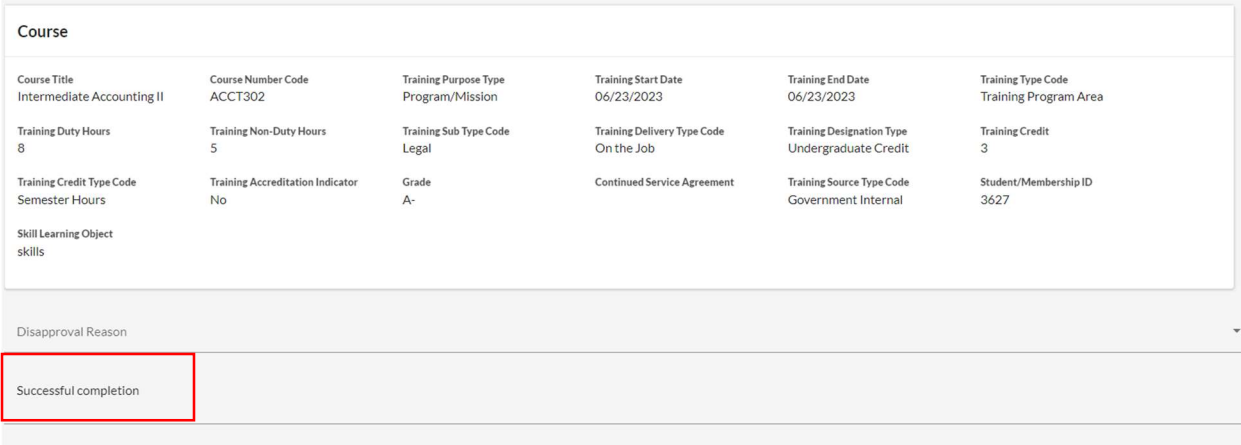